#### ORDEN DE VERIFICACIÓN

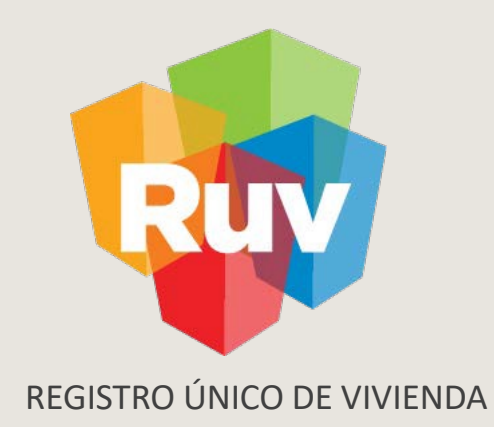

## **VALIDACIÓN DE CUV´S**

## **Y SOLICITUD DE ORDEN DE VERIFICACIÓN**

DESARROLLADOR

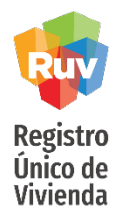

Consideraciones:

- El oferente tendrá la opción de validar sus CUV´s a través de una ONAVI realizando la solicitud por medio del Sistema RUV, o incluyéndolas en una orden de verificacion.
- El oferente no podrá solicitar validación de CUV´s por ONAVI, si primero solicita una orden de verificación por el total de las viviendas.
- El oferente podrá solicitar validación de CUV´s por ONAVI, solo si la orden de verificación solicitada con anterioridad fue por un parcial del total de viviendas de la oferta, es decir, la validación puede llevarse a cabo si existen viviendas que no se encuentren dentro de la orden de verificación.
- El oferente podrá solicitar orden de verificación, de acuerdo con las políticas actuales, después de solicitada la validación de CUV´s por ONAVI.

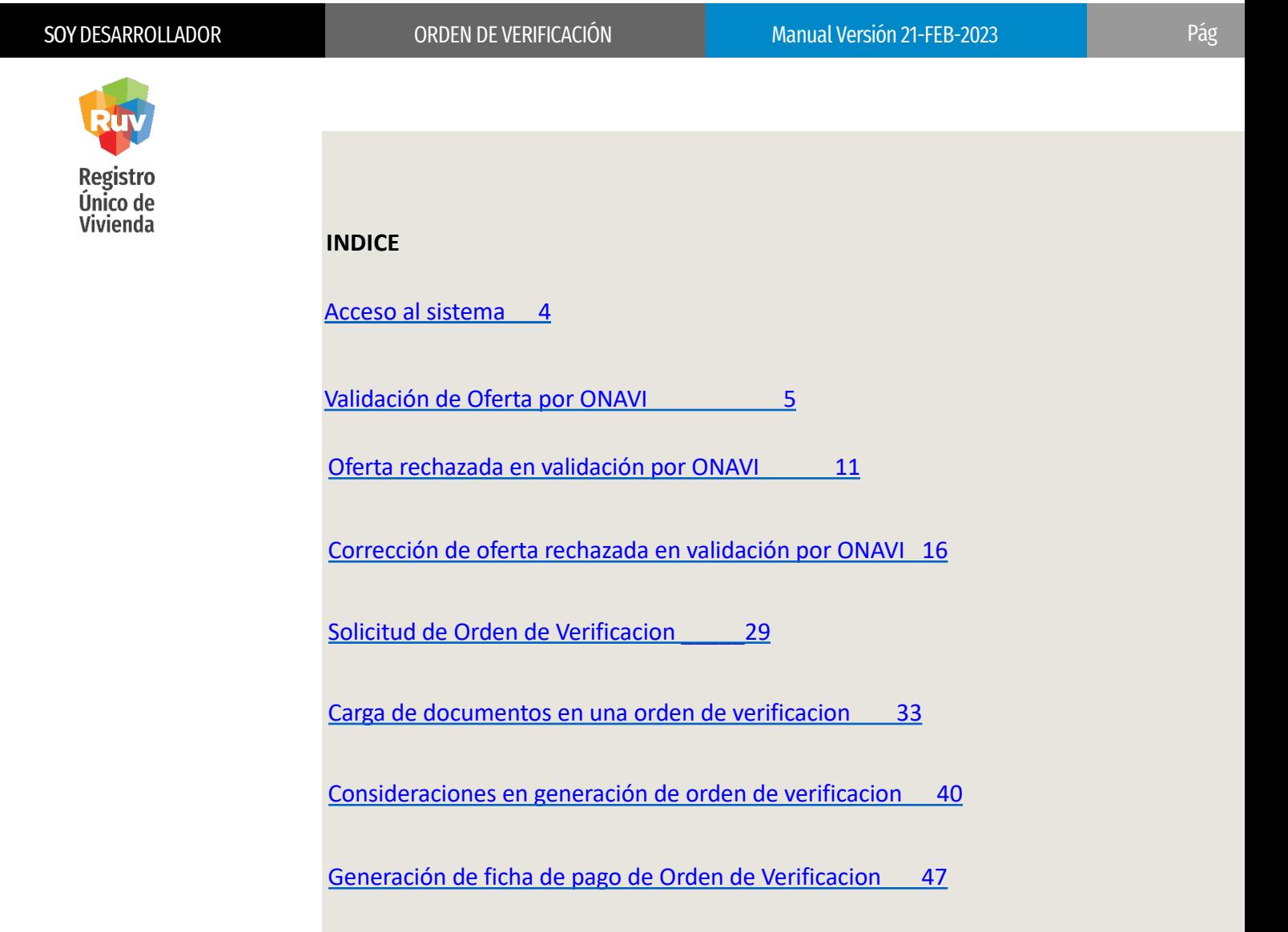

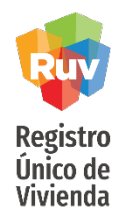

#### ACCESO AL SISTEMA

El sitio de Internet portal.ruv.org.mx será la ventanilla única para la realización de procesos operativos y aplicativos deRUV.

El proceso de validación por ONAVI y Orden de Verificación se podrá realizar desde SOY DESARROLLADOR + REGISTRO DE OFERTA EN CONJUNTO + ACCEDER A APLICATIVO REGISTRO DE OFERTA EN CONJUNTO, o bien, desde su inicio de sesión en la misma opción de Registro de Oferta en Conjunto

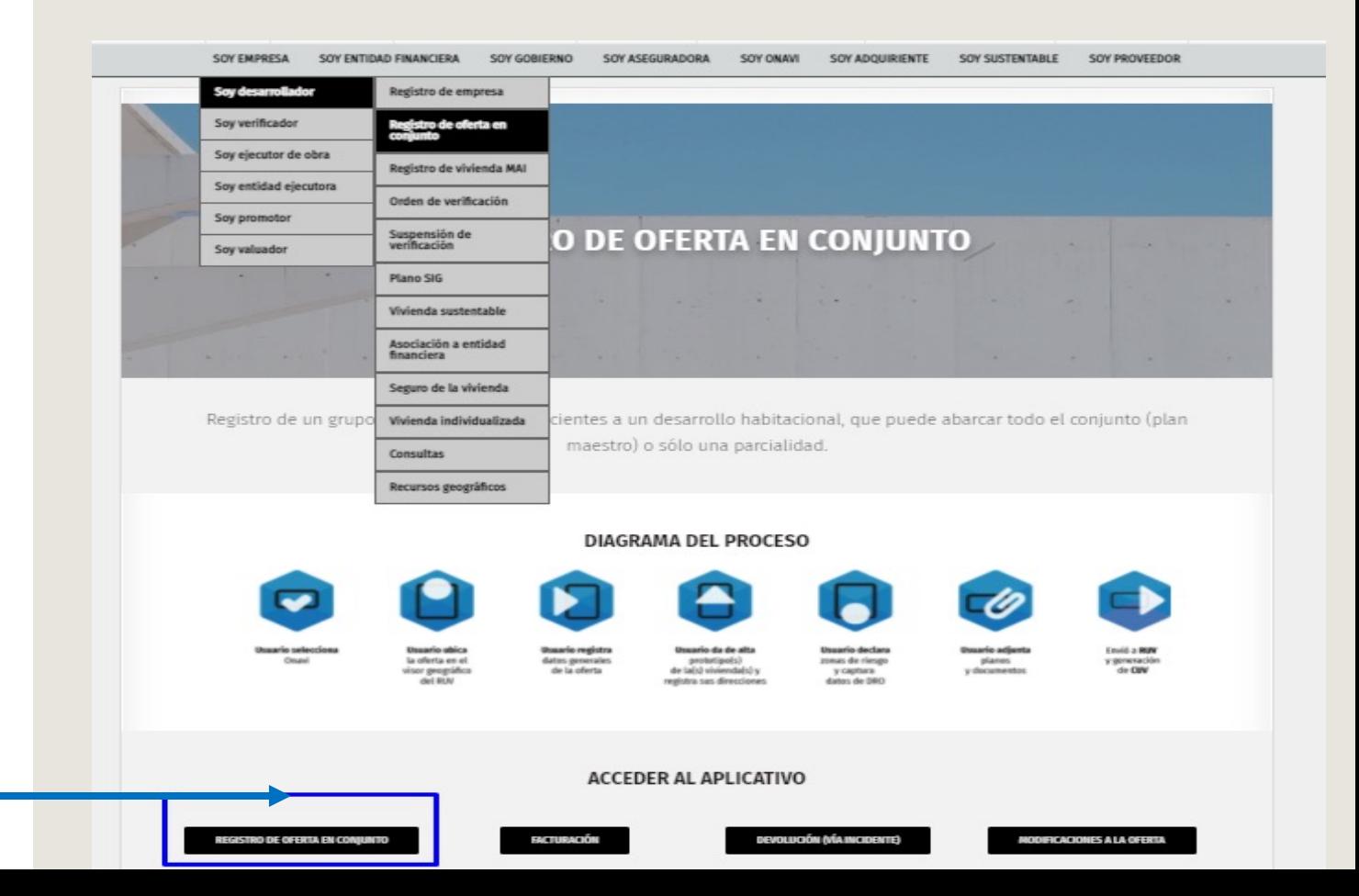

#### *Ingresar*

#### ORDEN DE VERIFICACIÓN

![](_page_4_Picture_3.jpeg)

# **VALIDACIÓN ONAVI**

Tecnologías y datos por el derecho a la vivienda

![](_page_5_Picture_4.jpeg)

NOTA:

- La ONAVI seleccionada revisara la documentación agregada en su oferta al momento de su registro, por lo que es posible que le requieran hacer modificaciones o correcciones, si es así, su oferta pasara a estatus "RECHAZADA".
- Su oferta puede ser rechazada en 2 ocasiones y tendrá 3 oportunidades de ser corregida, es decir, si la oferta es rechazada 3 veces, será CANCELADA y será necesario iniciar su registro desde cero.

![](_page_6_Picture_4.jpeg)

Ingrese sus claves de acceso, así como el numero de oferta y presione *Ingresar.*

*Puede usar su correo electrónico o Nick name En caso de tener el mismo usuario en más de una empresa, use exclusivamente el Nick name* 

![](_page_6_Picture_66.jpeg)

![](_page_7_Picture_1.jpeg)

Una vez validado el pago de la oferta, se generarán las CUV's con estatus "CUV sin validar". En este momento podrá ingresar al sistema para seleccionar el método por el cual desea que se validen. La solicitud de validación por ONAVI podrá realizarla desde el apartado "*Selección de proceso para validación de oferta y CUV's*".

![](_page_7_Figure_7.jpeg)

Deberá seleccionar la opción Proceso de Validación y Dictaminación por ONAVI, posteriormente elegir la ONAVI que desea que realice dicha validación y presionar la opción ENVIAR.

![](_page_8_Picture_4.jpeg)

![](_page_8_Figure_5.jpeg)

![](_page_8_Figure_6.jpeg)

![](_page_9_Picture_4.jpeg)

![](_page_9_Picture_5.jpeg)

aviso, se le requerirá confirmar su solicitud.

Como último paso, el sistema realizará el envió de un mensaje de confirmación.

La Peticion ha sido enviada exitosamente

#### ORDEN DE VERIFICACIÓN

![](_page_10_Picture_3.jpeg)

## **RECHAZO POR VALIDACIÓN ONAVI**

Tecnologías y datos por el derecho a la vivienda

![](_page_11_Picture_4.jpeg)

Cuando en su proceso de Validación por ONAVI, el resultado de la revisión es un rechazo y tiene observaciones, el sistema le enviará un correo electrónico con dichas observaciones. También podrá ingresar al módulo "Consulta General" en cualquier momento para verificar el estatus de su oferta y en caso de tener rechazos, también pueden consultarse desde este apartado.

![](_page_11_Picture_57.jpeg)

Podrá revisar el estatus de su oferta desde: Soy desarrollador + Consultas

![](_page_12_Figure_0.jpeg)

![](_page_13_Picture_4.jpeg)

esta sección

de su oferta

posicione el

### VALIDACIÓN ONAVI

Desde la pestaña de "*Validación",* podrá revisar el estatus de su oferta la cual aparecerá como "RECHAZADA"; esto significa que la ONAVI le requiere realizar alguna(s) modificaciones o correcciones en su información/documentación, mismas que se indicaran en la parte inferior como "*Motivos de rechazo*".

![](_page_13_Picture_78.jpeg)

![](_page_14_Picture_1.jpeg)

Además de la consulta por medio del sistema, se le hará llegar a su correo un archivo pdf donde se indicarán los motivos del rechazo.

Si tuvo problemas al recibir el correo, o visualizar las observaciones en la consulta, puedes comunicarse a Soporte RUV para que puedan indicarle las observaciones de su oferta

![](_page_14_Picture_8.jpeg)

#### <span id="page-15-0"></span>ORDEN DE VERIFICACIÓN

![](_page_15_Picture_3.jpeg)

## **CORECCIÓN DE RECHAZO POR VALIDACIÓN ONAVI**

Tecnologías y datos por el derecho a la vivienda

![](_page_16_Picture_4.jpeg)

Para realizar las correcciones solicitadas, regresaremos a las opciones de *SOY DESARROLLADOR + REGISTRO DE OFERTA EN CONJUNTO + REGISTRO DE OFERTA EN CONJUNTO* 

![](_page_16_Figure_7.jpeg)

![](_page_17_Picture_4.jpeg)

Ingrese sus claves de acceso, así como el número de oferta y presione *Ingresar.*

*Puede usar su correo electrónico o Nick name En caso de tener el mismo usuario en mas de una empresa, use exclusivamente el Nick name* 

*También existe una opción para cancelar CUVs, esta la podrá usar siempre y cuando sus CUVs tengan estatus "Vivienda disponible"* 

![](_page_17_Picture_90.jpeg)

![](_page_17_Picture_10.jpeg)

Oferti

![](_page_18_Picture_4.jpeg)

Deberá seleccionar la opción "Carga Documentos", donde enseguida podrá realizar (de ser necesario) la modificación o actualización de los documentos cargados, de acuerdo a las observaciones indicadas.

Cuando se ingresa al sistema para corregir rechazos, no debe seleccionar nuevamente el proceso de validación ya que de seleccionarlo, el sistema genera una alerta y no permite continuar.

![](_page_18_Picture_110.jpeg)

![](_page_19_Picture_1.jpeg)

SOY DESARROLLADOR **ORDEN DE VERIFICACIÓN** Manual Versión 21-FEB-2023 **Pág 20** 

### VALIDACIÓN ONAVI

Una vez terminadas sus acciones en el apartado de documentación, podrá avanzar a la segunda pestaña "*Consulta documentos orden de verificación" ,* donde podrá revisar los documentos cargados y también podrá encontrar el botón de "*Continuar*" para continuar con el registro de la OV.

![](_page_19_Picture_48.jpeg)

![](_page_20_Picture_4.jpeg)

Si ha terminado con las correcciones requeridas, deberá oprimir la opción "Aceptar".

Si las modificaciones son en la información de la oferta, como por ejemplo el prototipo o sembrado, deberá presionar la opción de "Revisar".

![](_page_20_Picture_66.jpeg)

![](_page_21_Picture_1.jpeg)

Al oprimir *"Revisar",* el aplicativo habilitara las siguientes pestañas para su modificación:

- Ubicación
- Datos oferente/constructor
- Terreno
- Vivienda
- Sembrado

![](_page_21_Picture_79.jpeg)

![](_page_21_Picture_80.jpeg)

 $\mathcal{F}_\bullet$ 

![](_page_22_Picture_4.jpeg)

## VALIDACIÓN ONAVI

![](_page_22_Picture_59.jpeg)

![](_page_22_Picture_60.jpeg)

![](_page_23_Picture_1.jpeg)

Siempre que se realice un proceso de atención de motivos de rechazo en la validación de ONAVI, debe llegar a este punto para poder enviar nuevamente la oferta a revisión y continuar con su validación de oferta

![](_page_23_Picture_60.jpeg)

El sistema le solicitara corroborar el apartado de "Zonas de riesgo" y "Director Responsable de obra", al finalizar presionar "Continuar".

![](_page_24_Picture_1.jpeg)

Será redireccionado nuevamente a las pestañas *"Carga de Documentos de Verificación"* donde al seleccionar la segunda pestaña encontrara el botón de *"Continuar*".

![](_page_24_Picture_46.jpeg)

![](_page_25_Picture_1.jpeg)

![](_page_25_Picture_4.jpeg)

Posteriormente podrá oprimir "Aceptar" o "Revisar"; en caso de haber olvidado alguna corrección en la información de la oferta.

![](_page_25_Picture_6.jpeg)

Al presionar "Aceptar" se enviara un aviso de compromiso donde, como al inicio del registro de la oferta, tendrá que presionar "Enviar Oferta de vivienda a RUV".

![](_page_26_Picture_4.jpeg)

El sistema corroborará la recepción de su información.

![](_page_26_Picture_33.jpeg)

#### ORDEN DE VERIFICACIÓN

![](_page_27_Picture_3.jpeg)

## **SOLICITUD DE ORDEN DE VERIFICACION**

Tecnologías y datos por el derecho a la vivienda

**Registro** Único de Vivienda

Las Reglas para generación de ordenes y montos para los pagos que aquí le mostramos y que tiene el sistema en sus reglas, son parte de los Lineamientos para Verificacion de Obra de INFONAVIT vigentes.

Para mayor detalle favor de consultar dicho lineamiento en el sitio de Verificadores de obra en el Portal de INFONAVIT

#### Lineamientos de Verificacion de Obra vigentes

- El costo de la orden de verificación será la suma total de la cantidad que corresponde al 0.3% (.003) mas IVA del costo indicado por vivienda. Ejemplo: si la vivienda vale \$350,000 el resultado sería de \$1,050 pesos mas iva de una vivienda.
- El oferente deberá indicar la duración de la orden de 3 a 12 meses, siendo 3 el plazo mínimo y 12 el máximo.
- El oferente seleccionará vivienda por vivienda o el total de ellas, que requiera integren su orden, de acuerdo a las reglas establecidas.
- Es responsabilidad del oferente verificar que las fechas de inicio y fin indicadas sean correctas. Estas se reflejaran a partir de la fecha de confirmación de pago de servicios
- Los oferentes tendrán un plazo máximo de 30 días naturales para efectuar el pago de la orden de verificación, si la ficha pierde vigencia, el oferente deberá generar una nueva línea de captura cancelando la solicitud de orden y generando una nueva orden de verificación. Solo podrá cancelar Ovs cuando estas no tengan pago confirmado aun
- El oferente podrá solicitar orden de verificación, de acuerdo con las políticas actuales, previamente o después de terminado el proceso de solicitud de validación de CUV´s por ONAVI.
- Una vez confirmado el pago de la orden de verificación, el sistema RUV cambiará el estatus de las CUVs de "sin validar" a "disponibles".

SOY DESARROLLADOR **ORDEN DE VERIFICACIÓN Manual Versión 21-FEB-2023** Pág Pág 30

**Registro** Único de<br>Vivienda INTRODUCCIÓN

Como se indico al inicio de esta guía, el sitio de Internet portal.ruv.org.mx será la ventanilla única para la realización de procesos operativos y aplicativos deRUV.

El proceso de validación por ONAVI y Orden de Verificación se podrá realizar desde *SOY DESARROLLADOR + REGISTRO DE OFERTA EN CONJUNTO + OPCIÓN REGISTRO DE OFERTA EN CONJUNTO*

![](_page_29_Figure_8.jpeg)

Ingrese sus claves de acceso, así como el numero de oferta y presione Ingresar.

![](_page_30_Picture_4.jpeg)

Una vez validado su pago, se generaran las CUV's con estatus "CUV sin validar", en este momento podrá ingresar al sistema para seleccionar el método por cual desea que se validen, la solicitud orden de verificación podrá realizarla desde el apartado "*Selección de proceso para validación de oferta y CUV's*".

![](_page_30_Figure_7.jpeg)

#### SOLICITUD DE ORDEN DE VERIFICACIÓN Registro<br>Único de<br>Vivienda Registro Único de Vivienda RUV⊕  $A$  ?  $X$ rta de Viviend Recomendamos escanear los documentos a un resolución de 200doi, de lo contrario se generarán archivos demasiado grandes. Cuando los documentos consistan en mas de una hoja, deberan estar en formato: **Registro ONAVI** Portable Document Format-JPDF Auto Computer Aided Design-(DWG) **Tipo Oferta** Puede seleccionary cargar todos sus documentos uno por vez en formato (zip), siempre y cuando, el tamaño total de su archivo no exceda 5 MB. Considere que el tiempo de transferencia dependerá de la velocidad de su onexión **rreferencia** archivos puedan ser cargados necesitan estar cerrados por su comprensión gracias agina Principal Cargue los documentos necesarios y al terminar, presione el botón "Cargar Archivo(s)" al final de la página. Zona Riesgo **altante)** Seleccionar archivo <mark>j Ningún archivo s</mark>i Poliza de Seguro (P .<br>Carga Documentos Planos de Diseño Urbano e Ingenierías [Faltante] Seleccionar archivo Ningún archivo seleccionado cargar Topográficos natural y de proyectos (curvas de nivel, rasantes, pavimentos, vialidades, etc) (DWF) **Enviar Oferta** [Cargado] [ Seleccionar archivo ] Ningún archivo seleccionado cargar <sup>8</sup> Plano de lotificación y sembrado (DWF) ión de proceso para tación de Oferta y cuva [Faltante] Seleccionar archivo | Ningún archivo seleccionado cargar Poligonal (DWF) [Faltante] Seleccionar archivo | Ningún archivo seleccionado cargar Zonificación y uso del suelo (DWF) Islan Document [Cargado] Seleccionar archivo Ningún archivo seleccionado cargar <sup>8</sup> Localización y Delimitación (PDF o DWF) Selicitud de Orden cargar Estudio de mecánica de suelos, indicando recomendaciones y procedimientos de construcción en plataformas de cimentación y diseño de pavimentos, derivados de dicho estudio (PDF) [Faltante] Seleccionar archivo | Nincún archivo seleccionado nero de Referenc El sistema le requerirá [Faltante] Seleccionar archivo | Ningún archivo seleccionado cargar Proyectos autorizados de redes de agua potable, drenaje y electrificación que indiquen diámetros, materiales y puntos de conexión o descarga (DWF) 50048023 avor de anotar este cargar Equipamiento Urbano (DWF) [Faltante] Seleccionar archivo | Ningún archivo seleccionado nero ya que será realizar la carga de i sasah iz omsası [Faltante] Seleccionar archivo | Ningún archivo seleccionado cargar Infraestructura, en su caso (DWF) ontinuar mas tarde en el [Faltante] Seleccionar archivo | Ningún archivo seleccionado cargar Estudios Hidrológico ylo Geoeléctrico de Resistividad (PDF) enado de la oferta TODOS los documentos vienda) [Faltante] Seleccionar archivo Ningún archivo seleccionad cargar Estudios de Impacto ambiental (o Aprobación de Ecología Municipal o Estatal), y/o de impacto vial, en su caso (PDF indicados en sistema. nenostoentuisenotoens wwenos [Cargado] Seleccionar archivo Ningún archivo seleccionado cargar <sup>8</sup> Plantas cortes y fachadas (DWF) [Faltante] Seleccionar archivo | Ningún archivo seleccionado cargar Carta responsiva de seguridad estructural (PDF) [Faltante] Seleccionar archivo Ningún archivo seleccionado cargar En su caso, planos con la solución del crecimiento progresivo (DWF) cargar Plano de proyecto estructural y protección de colindancias (DWF) [Faltante] Seleccionar archivo | Ningún archivo seleccionado [Faltante] Seleccionar archivo | Ningún archivo seleccionado caroar Memoria de Cálculo Estructural (PDF) cargar Plano de instalaciones eléctricas (DWF Faltante) Seleccionar archivo | Nincún archivo seleccionado cargar Plano de instalación hidráulica (DWF) [Faltante] Seleccionar archivo Ningún archivo seleccionado Una vez cargados cargar Plano de instalación sanitaria (DWF) [Faltante] Seleccionar archivo Ningún archivo seleccionado **Faltantel** Selec onar archivo Ningún archivo seleccionado cargar Plano de instalación de gas (DWF) presionará "Continuar".critical Minnier archive calaccionade cargar <sup>8</sup> Especificaciones de la Vivienda (PDF) cargar Acabados (DWF) **Faltantel** Select r archivo Nincún archivo seleccionado [Faltante] Selecci cargar Acreditación vigente del Director o Perito Responsable de Obra, quien avalara y firmara el proyecto (PDF r archivo Nincún archivo seleccionad Autorizaciones y/o factibilidad Fachac \*Licencia o Factibilidad de Constr ción (PDF) Emitido por: **HYHBHBINB** Emisión 29-06-2021 Fecha Número de Oficio : 3444 Vencimiento: 31-07-2021 | Fecha | No aplica Archivo : [Cargado] [ Seleccionar archivo ] Ningún archivo selec cargar obsno Licencia de Fraccionamiento viger Emitido por: Emisión: Fecha Número de Oficio : Vencimiento: Fecha | No aplica Archivo : [Faltante] Seleccionar archivo | Ningún archivo seleccionado | cargar | Cargar Archivo(s)

![](_page_32_Picture_4.jpeg)

Nota: Recuerde que cada documento indica en que formato debe ser cargado y su tamaño no debe exceder los 5 MB.

## SOLICITUD DE ORDEN DE VERIFICACIÓN/CARGA DE ARCHIVOS

Para realizar la carga de los documentos se seguirán los siguientes pasos:

![](_page_32_Picture_90.jpeg)

![](_page_33_Picture_4.jpeg)

Una vez terminadas sus acciones en el apartado de documentación, podrá avanzar a la segunda pestaña "*Consulta documentos orden de verificación"* donde podrá encontrar el botón de "*Continuar*".

![](_page_33_Picture_43.jpeg)

![](_page_34_Picture_4.jpeg)

El sistema solicitará corroborar la información de su oferta.

![](_page_34_Picture_36.jpeg)

![](_page_35_Picture_4.jpeg)

![](_page_35_Picture_88.jpeg)

#### **NOTA:**

**- Todos los conceptos deben tener un valor, es decir, ninguno podrá quedar en 0. (Esto de acuerdo a reglas de Infonavit para la verificacion)** 

**- La suma de los valores deberá dar como resultado 100%.**

## SOLICITUD DE ORDEN DE VERIFICACIÓN TП **Registro** Único de<br>Vivienda La Peticion ha sido enviada exitosamente Se corroborará su solicitud. Aceptar

El sistema mostrará la información correspondiente al numero de viviendas que se encuentran dentro y fuera de una orden de verificación. Para mas información podrá seleccionar "Consultar lista de Ordenes" o "Solicitar Orden" para proceder con su solicitud.

![](_page_36_Figure_6.jpeg)

![](_page_37_Picture_4.jpeg)

Si el sistema detecta que la oferta cuenta con viviendas de tipología vertical, mostrará un aviso donde nos cuestionará si deseamos o no participar en el programa de verticalidad.

Al aceptar o dar si, el sistema cambiará un poco y se relacionará a avances en vivienda vertical. Para mas información sobre las reglas del programa podrá consultar con Infonavit

![](_page_37_Picture_49.jpeg)

![](_page_38_Picture_4.jpeg)

<span id="page-38-0"></span>Lineamientos de la Verificacion de Obra Vigentes

Generación de ordenes de verificación de acuerdo a su costo:

Viviendas con costo MAYOR a \$600,000.00

• Si la vivienda tiene un costo mayor a \$600,000.00, el oferente puede solicitar orden de verificación desde 1 vivienda.

Viviendas con costo MENOR a \$600,000.00

- Si la oferta es mayor a 50 viviendas, la orden mínima deberá ser de 50 viviendas.
- Si la oferta es menor a 50 viviendas, la orden deberá ser por el total de Viviendas.

Viviendas con costo MENOR Y MAXIMO de 158 UMAs (Económicas, B1, B2)

- Estas viviendas no podrán combinarse con viviendas de un costo mayor al máximo indicado.
- Verificar el valor vigente del UMA a la elaboración de la OV ya que puede variar al año corriente

![](_page_39_Picture_4.jpeg)

#### Seleccionará la duración de la orden de verificación.

#### NOTA: El periodo mínimo es de 3 meses y el máximo de 12.

Podrá seleccionar las viviendas que desee se encuentren dentro de la orden de verificación de acuerdo a las políticas de generación .

## Posteriormente se muestran las viviendas actualmente disponibles para ser parte de una nueva orden de verificación.

![](_page_39_Picture_75.jpeg)

![](_page_40_Picture_3.jpeg)

![](_page_40_Picture_4.jpeg)

El sistema solicitará corroborar la información de su orden; en este apartado se mostrarán la duración y viviendas seleccionadas, así como el monto a pagar por la orden de verificación.

![](_page_40_Picture_58.jpeg)

![](_page_40_Picture_59.jpeg)

**Bill Kegresar II** 

Una vez confirmada la información, presionar "Aceptar".

.: Aceptar

![](_page_41_Picture_4.jpeg)

### SOLICITUD DE ORDEN DE VERIFICACIÓN/PONDERACION DE ORDEN

Procederemos a colocar la ponderación, en esta ocasión se trata de los conceptos de obra a nivel Orden de Verificacion .

![](_page_41_Picture_53.jpeg)

#### **NOTA:**

- **- Todos los conceptos deben tener un valor, es decir, ninguno podrá quedar en 0.**
- **- La suma de los valores deberá dar como resultado 100%.**

![](_page_42_Picture_4.jpeg)

Sistema nos regresara al apartado de "*Carga de Documentos Orden de Verificación*", en caso de necesitar anexar algún documento lo podrá hacer desde este apartado.

#### Consulta Documentos Orden de Verificación

Recomendamos escanear los documentos a un resolución de 200dpi, de lo contrario se generarán archivos demasiado grandes. Cuando los documentos consistan en mas de una hoja, deberan estar en formato: Portable Document Format---(PDF)<br>Auto Computer Aided Design-(DWG)

Puede seleccionar y cargar todos sus documentos uno por vez en formato (zip), siempre y cuando, el tamaño total de su archivo no exceda 5 MB. Considere que el tiempo de transferencia dependerá de la<br>velocidad de su conexió

![](_page_42_Picture_53.jpeg)

Cargue los documentos necesarios y al terminar, presione el botón "Cargar Archivo(s)" al final de la página.

![](_page_42_Picture_54.jpeg)

![](_page_43_Picture_4.jpeg)

Avanzaremos a la pestaña "*Consulta de Documentos Orden de Verificación*", donde encontraremos la opción de "Continuar".

En este apartado aparecerá la columna "Activo/Inactivo para Orden", es importante que todos los documentos aparezcan palomeados para que el verificador pueda visualizarlos.

En caso de ser un segundo envió por motivos de rechazos de documentos, podrá dejar inactivos los documentos que ya no desea que el verificador revise o los incorrectos rechazados

![](_page_43_Picture_85.jpeg)

![](_page_44_Picture_4.jpeg)

prepago".

cargo.

#### SOLICITUD DE ORDEN DE VERIFICACIÓN

El sistema le solicitará seleccionar (sí así lo requiere) la aseguradora con cual trabajará.

\*Únicamente se mostraran las aseguradoras con las cuales tiene actualmente una relación activa.

![](_page_44_Figure_8.jpeg)

#### SOLICITUD DE ORDEN DE VERIFICACIÓN **Registro** Único de<br>Vivienda Solicitud de ordenes de verificación para viviendas ENRIQUE GUARDADO MENDEZ 50219050 Nombre Razón Social Número de Referencia VITO ALESSIO ROBLES 33330408 Nombre del frente Clave del Cherente 18-06-2018 2018-09-20 18:20:03:277 Fecha Registro Fecha Ultima Actualización Como desarrollador tiene opción a elegir la aseguradora con la que desea trabajar. De igual forma podrá Aseguradoras disponibles para la asignación. seleccionar la opción Pago "Guardar", para que el anticipado **Id Ased uradora** Nombre Razón Social Costo Póliza Evaluación sistema genere su ficha de de Riesgo pago y realice su deposito 6.45 GRUPO MEXICANO DE SEGUROS, S.A. DE C.V. 281800 N٥ de forma convencional.LA LATINOAMERICANA SEGUROS SA 6.40 **Ci** 281800 Guardan Usar saldo de Prepago Petición Procesada Num, viviendas MONTO DE PAGO REPORTE GENERAL \$3.828 Id de orden de 50219050007 333304085021905000720709204 Linea de captura verificación FIDEICOMISO REGISTRO UNICO DE VIVIENDA INSURGENTES SUR No.1685 PISO 6 COL. GUADALUPE INN, C.P. 01020 MEXICO, D.F. RFC: FRU-111123-SA3 Ficha de Pago CONCEPTO Cuota de Verificacion de Obra Fecha 25/06/2019 Fecha Registro 25-6-2019 15:53:55

![](_page_46_Picture_4.jpeg)

Una vez validado su pago, el estatus de la orden aparecerá como *"Asignada a verificador"*, esto significa que se encuentra en espera de una respuesta por parte del verificador, quien podrá rechazar o aceptar la solicitud.

El verificador dispone de 48 horas para emitir una respuesta; si acepta la orden podrá iniciar con su dictaminación, si por el contrario la orden es rechazada; el sistema procederá a realizar una nueva asignación,

![](_page_46_Picture_52.jpeg)

SOY DESARROLLADOR Manual Version 21 FEB-2023

#### ORDEN DE VERIFICACIÓN

![](_page_47_Picture_3.jpeg)

# **ORDEN DE VERIFICACIÓN INCONCLUSA POR CONCEPTOS DE PONDERACIÓN Y/O DOCUMENTOS**

Tecnologías y datos por el derecho a la vivienda

![](_page_48_Picture_4.jpeg)

Si por alguna circunstancia la solicitud de la orden de verificación no fue concluida en su totalidad, ésta pasara a estatus *"Con información faltante (ponderación documentos)"*

![](_page_48_Picture_40.jpeg)

![](_page_49_Picture_4.jpeg)

Para retomar el proceso ya no ingresaremos desde *Registro de Oferta*, ingresaremos ahora al apartado de *Orden de verificación* desde: *SOY DESARROLLADOR + ORDEN DE VERIFICACIÓN + ACCEDER AL APLICATIVO ORDENES DE VERIFICACIÓN*.

![](_page_49_Figure_7.jpeg)

![](_page_50_Picture_45.jpeg)

Vencer Orden

Istolado un Orbit

MX.

**Idolato** 

**by** 

Febrúng

0002

 $0032$ 

wa

0030

0032 wa

0002

174742 wa

0032

9932

Relation patrix

ovez

**Febalismo** 

lote

#### SOLICITUD DE ORDEN DE VERIFICACIÓN **Registro Consulta Ordenes de Verificación** Único de<br>Vivienda Detalles de Orden de Verificación TOTAL DEL TOTAL DE LAS ID. TOTAL DE VIVIENDAS EN **VIVIENDAS EN LA** NOMBRE DEL FRENTE **ID ORDEN** MONTO A **ESTATUS ORDEN** ESTATUS DOCUMENTAL **OFERTA** LA OFERTA **PAGAR ORDEN** Seleccionará la opción de Con informacion faltante 50251003 **TRES LUNAS** 50251003003 \$26,585.73  $10<sub>1</sub>$ 29 Cancelar Orden En espera de proceso (ponderacion, documentos) "Ingresar Ponderación/Documentación". ::: Consulta y Carga de Documentos Adicionales ::Ingresar Ponderacion/Documentacion :Ver Ponderación de Orden  $\cdots$ : Regresar Ponderación de conceptos para la Orden de Verificación Número de orden de verificacion 50251003003 Número de Referencia Pag ver à contentio de los documentes cargades, haga "click" sobre al nombre del archivo Viviendas de la order  $\overline{10}$ Nombre del frente Concepto Ponderación Concepto Ponderación importe orbot Preliminares y Cimentacion  $\sqrt{0}$ Estructura  $\overline{0}$ Instalacion Hidraulica y Sanitaria ۱o Instalacion electrica  $\overline{0}$ fy. Instalacion de gas y/o especiales Albañileria  $\sqrt{0}$ Го Acabados  $\sqrt{6}$ Carpinteria, Herreria y canceleria **both de la dyte BACCOMBA** Obras Exteriores, Limpieza, y Equipamiento de Entrega ١n Urbanizacion haniarda utaro Posteriormente el sistema Infranctructura 而 Equipamiento Urbano y Otros 16 **Instruction de Villan** lo redireccionara a las Indemobilio de suite : Agregar Ponderación | : Borrar Ponderación s Hánögo ya Goolicho da Rasalvia opciones de "Ponderación sultados de la Po no de la financia numérica **SERIOUS** deración para la Orden de Verificaciór Descripcion % de Ponderación o Tomath de conceptos y Carga de Obras Exteriores.Limpieza.v Equipamiento de Entrega documentos" donde Infraestructura  $\overline{0}$ tradvisionis de robs de ana robbi Equipamiento Urbano y Otros  $\overline{0}$ podrá finalizar los  $\overline{12}$ Preliminares y Cimentacio  $\overline{15}$ Carointeria, Herreria y canceleria procesos pendientes y se Instalacion de gas y/o especiales  $\overline{2}$ 22 Acabados lints Enforce **Feb Frich** generará su ficha de pago. $34$ Estructura DRECOON GENERAL DE DESARROLLO URBAN **ANJ** Albañileria  $\overline{4}$ Instalacion electrica  $\overline{5}$ Instalacion Hidraulica y Sanitaria  $\overline{6}$ "Toda Orden de verificación debe tener asignada cada una de sus ponderaciones" "La ponderación de todos los conceptos debe sumar el 100%" Continuar

#### ORDEN DE VERIFICACIÓN

![](_page_52_Picture_3.jpeg)

# **CANCELACIÓN DE ORDEN DE VERIFICACIÓN/GENERADA NO PAGADA**

Tecnologías y datos por el derecho a la vivienda

![](_page_53_Picture_4.jpeg)

### CANCELACIÓN DE ORDEN DE VERIFICACIÓN

#### Nota:

Una orden de verificación, incluyendo ampliaciones o adicionales, podrán ser canceladas por medio del sistema, únicamente si no ha sido pagadas.

Una vez ubicada la orden, presionaremos *"ID ORDEN"* y podremos ver la opción de *"Cancelar Orden";* al dar click en ella, sistema solicitará corroborar la petición y al presionar *"Aceptar"* la orden quedará cancelada.

![](_page_53_Figure_9.jpeg)

![](_page_54_Picture_4.jpeg)

CANCELACIÓN DE ORDEN DE VERIFICACIÓN

Para cancelar una orden de verificación ampliada o adicional el proceso es similar:

![](_page_54_Figure_7.jpeg)

![](_page_55_Picture_4.jpeg)

El sistema arrojará el listado de ampliaciones y adicionales sin pagar que podemos cancelar.

El único proceso a realizar será presionar "Cancelar Verificación".

### CANCELACIÓN DE ORDEN DE VERIFICACIÓN

![](_page_55_Picture_67.jpeg)

#### **Nota:**

Es importante que realice la cancelación de las ordenes, ampliaciones o adicionales que no utilizará, ya que a pesar de no estar pagadas, las viviendas que se encuentran dentro de las mismas, no aparecerán disponibles cuando requiera hacer una nueva solicitud.

![](_page_56_Picture_0.jpeg)

Registro Único de Vivienda

Para cualquier aclaración o duda Le solicitamos contactar con nosotros y con gusto le atenderemos.

![](_page_56_Picture_3.jpeg)

CORREO soporte@ruv.org.mx

**CONTACTO** 800 0077 788 y 55 1204 2571